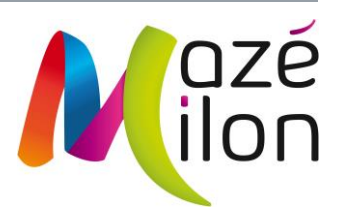

# BIENVENUE SUR 3D OUEST, NOUVEL OUTIL DE GESTION DES SALLES DE MAZÉ-MILON

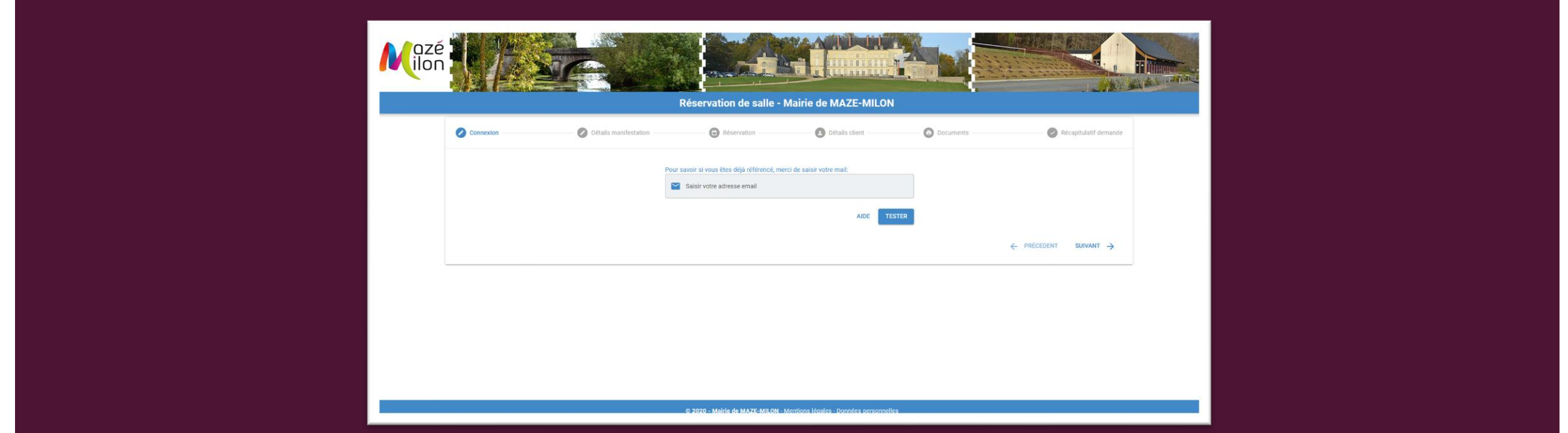

### CONSULTER LES PLANNINGS DES SALLES (1/2)

- Par date, avec un affichage : Par salle
	- journalier,
	- hebdomadaire,
	- mensuel,
	- annuel.

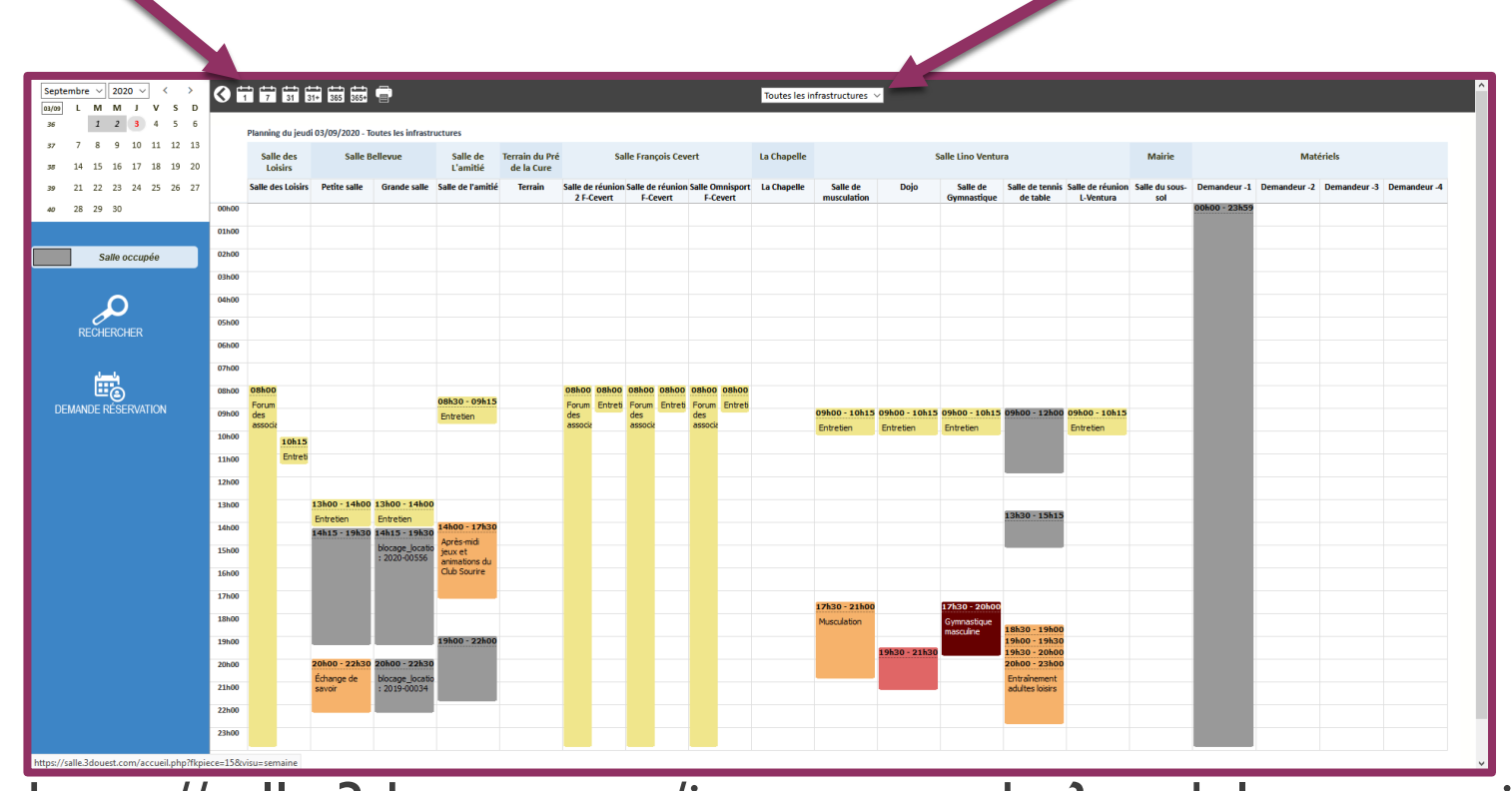

[https://salle.3douest.com/internaute.php?module=mazem](https://salle.3douest.com/internaute.php?module=mazemilon)ilon

### CONSULTER LES PLANNINGS DES SALLES 2/2

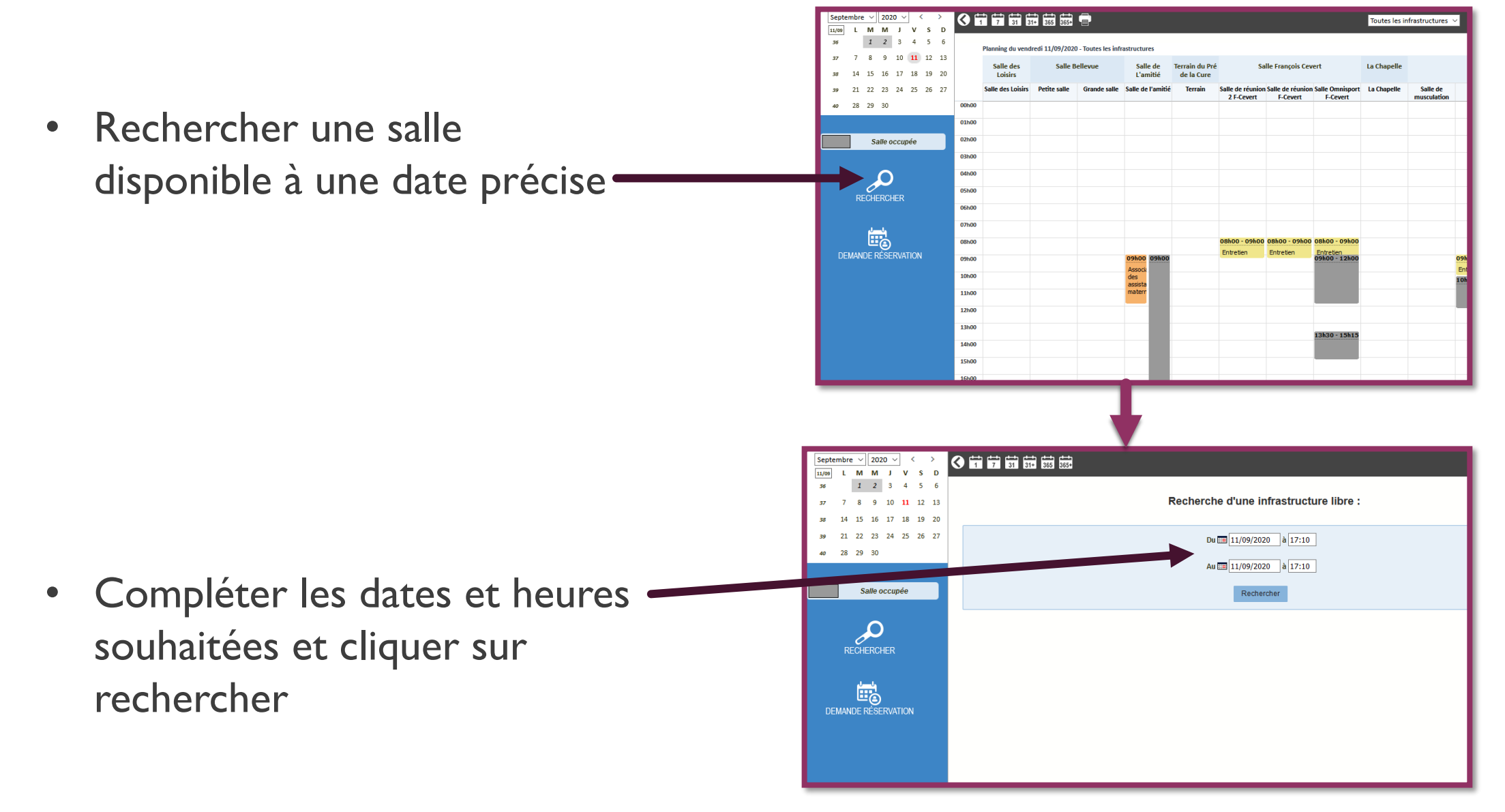

# FAIRE UNE DEMANDE DE RÉSERVATION 1/4

<https://reservation-salle.3douest.com/maze-milon>

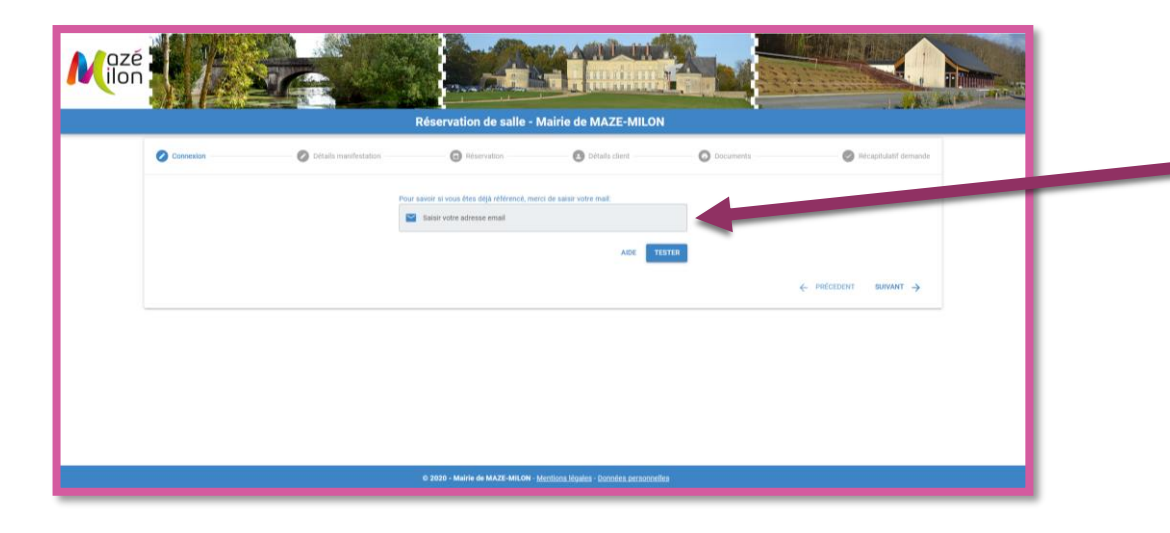

Renseignez votre adresse mail :

- Si celle-ci est reconnue, un mot de passe vous sera demandé. Si vous n'avez pas encore de mot de passe, cliquez sur « mot de passe oublié » et créez-le.
- Si votre adresse mail n'est pas reconnue, cliquez sur suivant et votre compte sera créé à l'issue de votre demande de réservation.

## FAIRE UNE DEMANDE DE RÉSERVATION 2/4

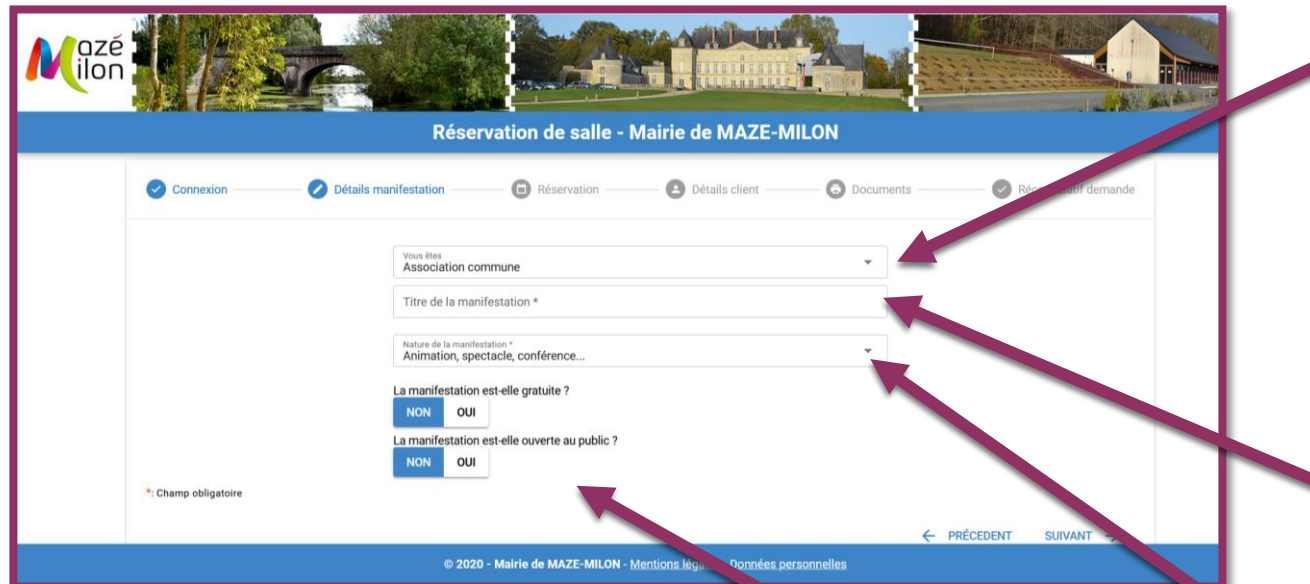

1- Dans le menu déroulant, choisissez la catégorie d'usagers à laquelle vous appartenez (particulier commune, particulier hors commune, association commune, association hors commune…)

2- Saisissez l'intitulé de votre événement.

3- Dans le menu déroulant, choisissez la nature de l'événement.

4- Précisez enfin si votre manifestation est gratuite, et si elle est ouverte au public.

## FAIRE UNE DEMANDE DE RÉSERVATION 3/4

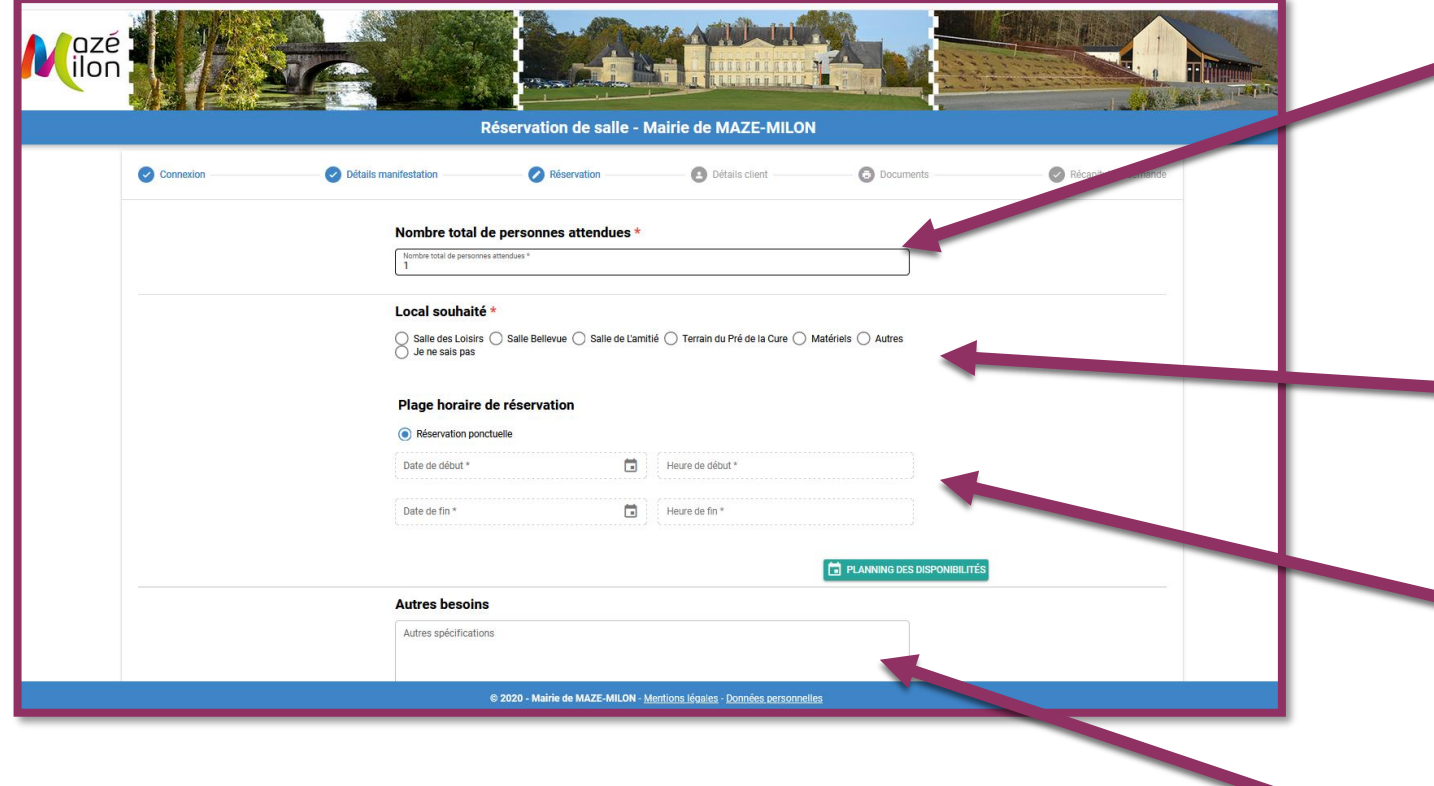

- 1- Indiquez le nombre de personnes attendues : ce nombre définira les salles auxquelles vous pourrez accéder en fonction de leur jauge.
- 2- Choisissez la salle, puis la pièce qui vous convient.
- 3- Indiquez les dates et horaires de début et de fin de votre événement.
	- 4- Inscrivez ici vos éventuels autres besoins ou remarques à l'attention des services municipaux.

# FAIRE UNE DEMANDE DE RÉSERVATION 4/4

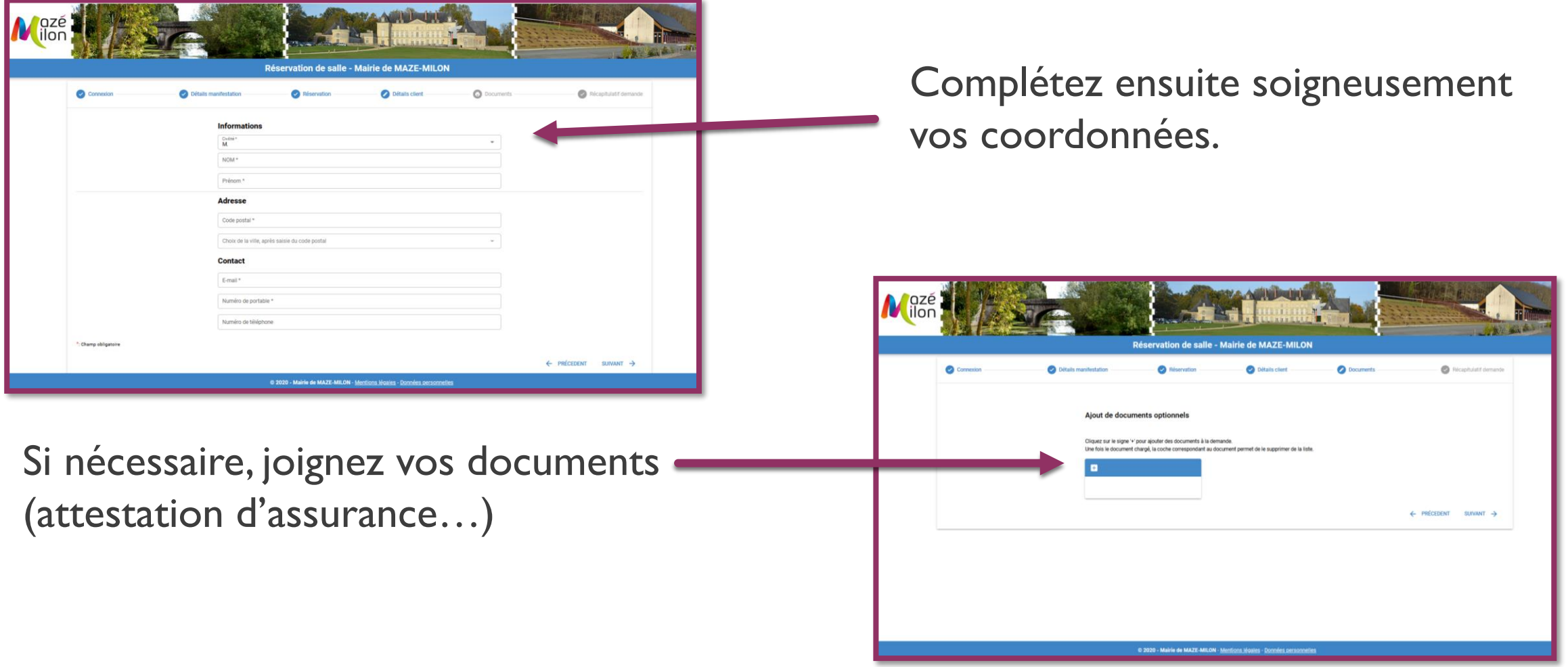

Votre demande de réservation sera réceptionnée par l'accueil de la Mairie, qui vous apportera une réponse dans la semaine.